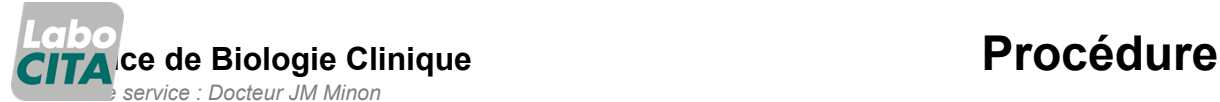

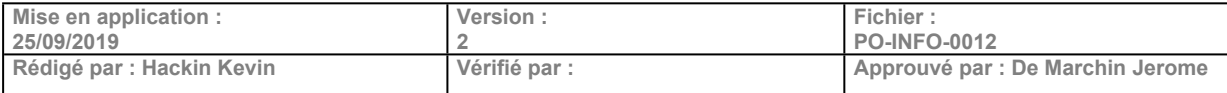

# **Manuel à l'attention des utilisateurs Internet de Cyberlab**

P age 1 de 16

# **1. Objet**

Manuel à l'attention des utilisateurs Internet.

# **2. Domaine d'application**

Accès aux résultats de laboratoire du CHR de la Citadelle Via Internet

# **3. Définitions - Abréviations**

Néant

# **4. Logigramme et Contenu**

### **4.1. Connexion**

Pour appeler Cyberlab via internet, vous devez vous connecter à l'adresse sécurisée du laboratoire du CHR de la citadelle en tapant l'adresse URL qui vous a été transmise en courrier séparé. Cette adresse une fois introduite peut être sauvegardée dans vos favoris.

Pour avoir accès à CyberLab, il vous faut un nom de connexion et un mot de passe. Si vous n'avez pas encore un nom de connexion/mot de passe, veuillez contacter votre fournisseur d'accès CyberLab pour la création d'un utilisateur CyberLab. Si vous avez déjà un utilisateur, spécifiez le nom de connexion et le mot de passe et cliquez le bouton 'Entrer'.

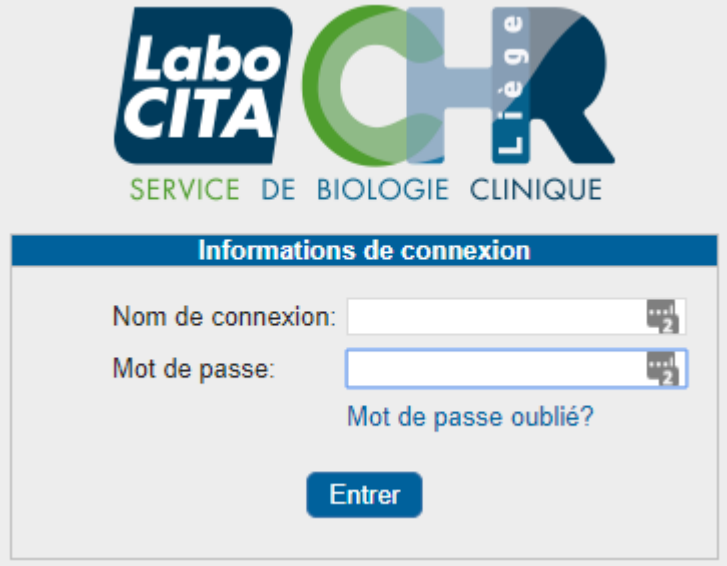

Lors de votre première connexion, le mot de passe qui vous aura été fourni est un mot de passe expiré. Vous devrez dès lors introduire un nouveau mot de passe connu de vous seul.

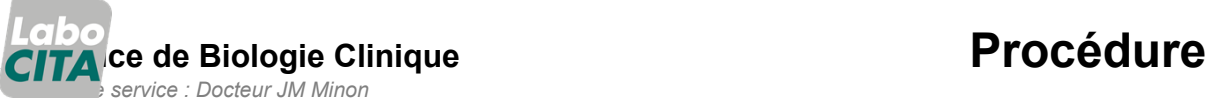

**Mise en application : Version : 2 Fichier :**

25/09/2019<br>**Rédigé par : Hackin Kevin PO-INFO-0012 Rédigé par : Hackin Kevin Vérifié par : Approuvé par : De Marchin Jerome**

**Manuel à l'attention des utilisateurs Internet de Cyberlab**

P age 2 de 16

Pour ce faire, respectez l'étape suivante :

Votre mot de passe doit répondre à quelques restrictions :

- Le mot de passe doit respecter la longueur minimum/maximum comme définie par votre fournisseur d'accès CyberLab.
- Si ceci n'est pas le cas, un message sera affiché, indiquant la longueur minimum/maximum
- Le mot de passe ne peut pas contenir d'espaces
- Le mot de passe ne peut pas être basé sur le nom de connexion, prénom ou nom de famille
- Si la validité du mot de passe (comme définie par votre fournisseur d'accès CyberLab) est expirée, vous serez demandé(e) de changer votre mot de passe lors de la connexion dans CyberLab. Il faudra d'abord spécifier le mot de passe actuel et ensuite le nouveau.

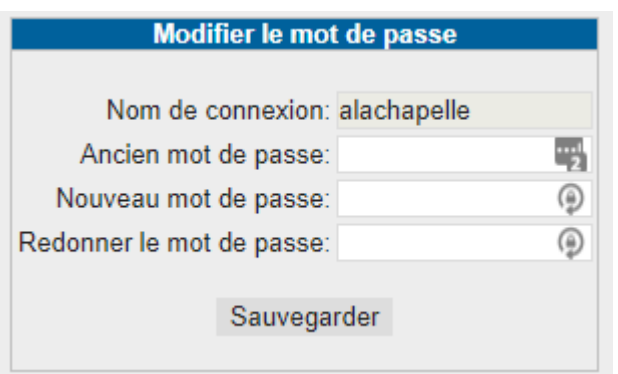

Pour des raisons de sécurité, votre utilisateur CyberLab sera automatiquement désactivé après un nombre de connexions échouées (causées par un nom de connexion/mot de passe incorrect). Contactez votre fournisseur d'accès CyberLab pour réactiver votre utilisateur.

Des privilèges d'accès sont liés à votre nom de connexion : vous n'avez accès qu'aux résultats de vos propres patients ou aux résultats des patients du groupe auquel vous appartenez.

Dès que vous êtes connecté, vous avez deux possibilités en haut à droite dans la liste déroulante :

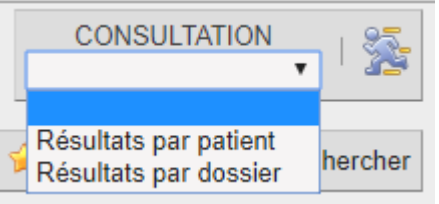

### **Résultats par patient** :

Permet d'accéder aux résultats au départ du nom du patient, c'est l'option par défaut.

### **Résultats par dossier** :

Permet d'accéder directement à une demande au départ de la référence au CHR de la Citadelle. Par défaut, les résultats des demandes des 2 derniers jours sont affichés automatiquement.

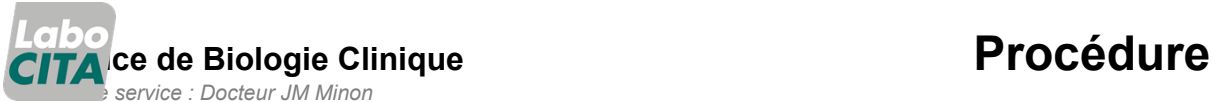

**Mise en application : Version :**

25/09/2019<br>**Rédigé par : Hackin Kevin 2 Fichier : PO-INFO-0012 Rédigé par : Hackin Kevin Vérifié par : Approuvé par : De Marchin Jerome**

# **Manuel à l'attention des utilisateurs Internet de Cyberlab**

P age 3 de 16

#### **Quitter** :

Pour quitter l'application. Cette option est automatiquement activée après une heure d'inactivité.

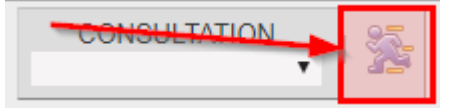

### **4.2. Résultats par patient**

En fonction du profil de l'utilisateur, une option **"Résultats par patient"** sera disponible dans le menu **"Routine"** ou un bouton "Résultats par patient" sera disponible dans le menu global de CyberLab.

### **4.2.1. Options d'interrogation**

### **4.2.1.1. Paramètres démographiques**

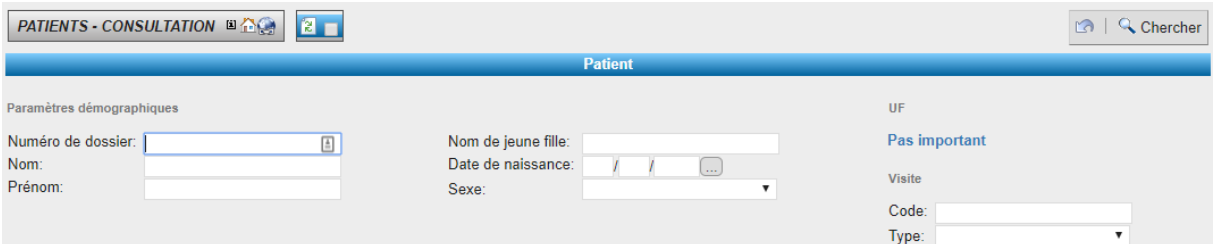

#### **4.2.1.1.1. Code du patient:**

Par défaut, le code spécifié sera cherché dans le système de codage qui est défini dans l'organisation de l'utilisateur connecté. Dans le cadre de la connexion au CHR de la Citadelle, le code du patient est le numéro de dossier CHR, et l'option 'Système de codage' n'est pas accessible.

#### **4.2.1.1.2. Nom, prénom et nom de jeune fille :**

Il n'est pas nécessaire de spécifier le nom entier dans ces champs. Exemple : en spécifiant le caractère 'V' comme 'Nom', CyberLab produira une liste de patients dont le nom commence avec un 'V'. Cette option ne distingue pas entre majuscules et minuscules.

#### **4.2.1.1.3. Date de naissance :**

On peut spécifier la date de naissance complète du patient, seulement le mois et l'année ou seule l'année. Le format complet de la date est affiché dans l'info-bulle. Double-cliquez un des champs de la date pour sélectionner la date d'un calendrier. Vous pouvez aussi utiliser les touches +/- dans chaque champ de date. Utilisez la touche TAB pour naviguer parmi les champs de date. Lorsque vous cliquez un des champs de date, le contenu entier sera sélectionné.

#### **4.2.1.2. UF d'hébergement, Visite**

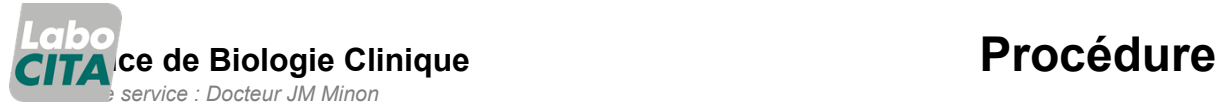

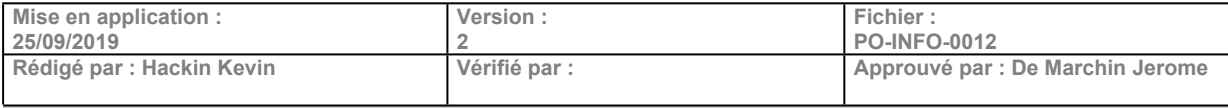

# **Manuel à l'attention des utilisateurs Internet de Cyberlab**

P age 4 de 16

Les cadres 'UF d'hébergement' et 'Visite' ne sont pas utiles pour votre consultation.

Néanmoins, dans le cadre 'UF d'hébergement', veillez vous assurer que l'option **Pas important** est toujours cochée, vos privilèges étant gérés par votre fournisseur d'accès.

### **4.2.2. Browser des patients/demandes**

### **4.2.2.1. Le browser des patients**

Après avoir spécifié les options de recherche, cliquez le bouton Chercher dans le menu contextuel et une liste sera affichée des patients qui correspondent à vos critères :

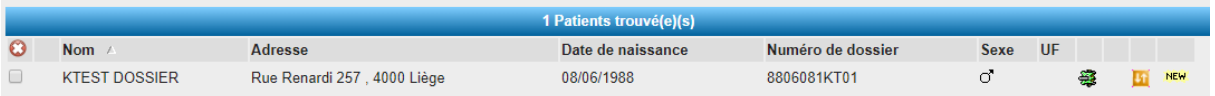

Le browser des patients n'affichera jamais des patients pour lesquels l'utilisateur n'a pas de privilèges (niveau d'accès aux patients). Il est possible que certains patients sont affichés en gris (désactivé). Le browser des patients affiche:

- Nom et prénom
- Date de naissance
- Numéro du dossier CHR.
- Sexe
- UF d'hébergement : si l'organisation de l'utilisateur est connectée au SIH, l'UF du patient sera affiché.

Les dernières colonnes contiennent des icônes spécifiques.

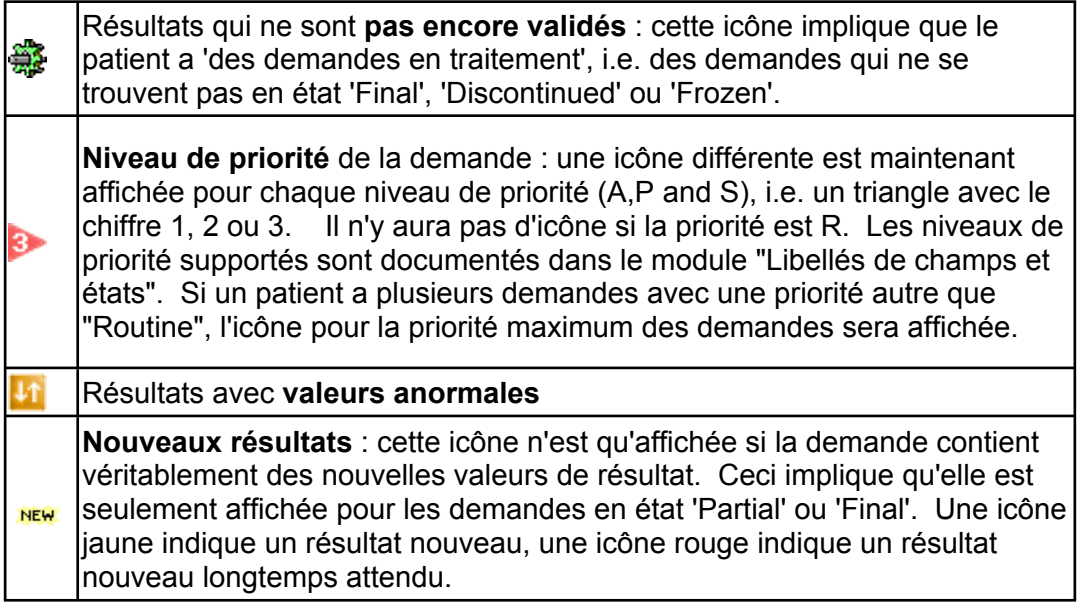

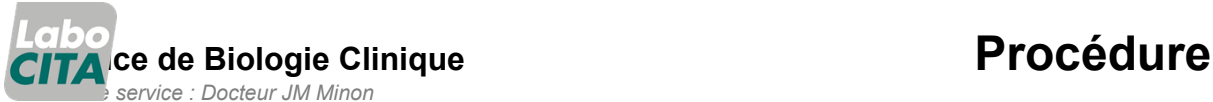

**Mise en application : 25/09/2019 Version : 2 Fichier :**

**PO-INFO-0012 Rédigé par : Hackin Kevin Vérifié par : Approuvé par : De Marchin Jerome**

# **Manuel à l'attention des utilisateurs Internet de Cyberlab**

P age 5 de 16

Après avoir exécuté l'interrogation, vous pouvez activer **l'autorafraîchissement.**

Ceci implique que le browser des patients sera automatiquement rafraîchi toutes les 60 secondes.

Lorsqu'on clique sur un patient, on sera directement redirigé vers l'écran de consultation.

### **4.3. Résultats par dossier**

En fonction du profil de l'utilisateur, une option "**Résultats par dossier**" sera disponible dans le menu "**Routine**" ou un bouton "Résultats par demande" sera disponible dans le menu global de CyberLab.

### **4.3.1. Options d'interrogation**

### **4.3.1.1. Page 'Demande'**

**4.3.1.1.1. Paramètres de temps**

Par défaut, le browser vous affiche automatiquement les résultats des demandes des 2 derniers jours.

Ces paramètres sont les plus intéressants à modifier si vous voulez rechercher de demandes dans le temps.

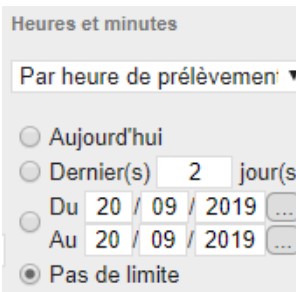

- **Aujourd'hui :** seules les demandes d'aujourd'hui (de 00:00 aujourd'hui jusqu'à 23:59 aujourd'hui)
- **Dernier () # jour(s)**: seules les demandes du/des dernier(s) '#' jour(s). (de 00:00 x jours passés à 23:59 aujourd'hui, valeur par défaut: 2 jours passés)
- **Du - au** : seules les demandes dans cette fourchette. (de 00:00 de la première date spécifiée jusqu'à 23:59 de la dernière date. Valeur par défaut est d'aujourd'hui à aujourd'hui)
- **Pas de limite** : l'interrogation ne tiendra pas compte de critères de temps.

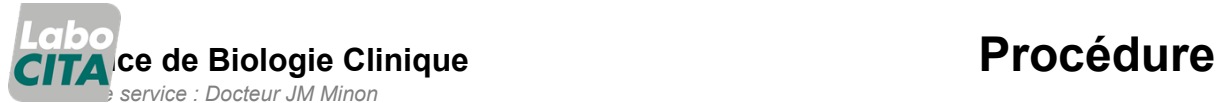

**Mise en application :** 25/09/2019<br>Rédigé par : Hackin Kevin **Version : 2 Fichier : PO-INFO-0012 Rédigé par : Hackin Kevin Vérifié par : Approuvé par : De Marchin Jerome**

**Manuel à l'attention des utilisateurs Internet de Cyberlab**

P age 6 de 16

### **4.3.1.1.2. Paramètres de résultats**

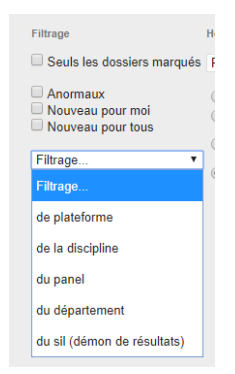

Ces options vous permettent d'affiner l'affichage des demandes que vous avez faites. Ainsi, en combinant ceux-ci avec les paramètres de temps, vous pouvez n'afficher que les **nouveaux** résultats que vous n'avez pas encore consultés, ou bien les demandes pour lesquelles il y a des résultats **anormaux**, ou encore les demandes pour lesquelles des analyses ont été réalisées dans une **discipline** spécifique (bilan lipidique, bilan thyroïdien ...).

#### **4.3.1.1.3. Paramètres de prescripteur**

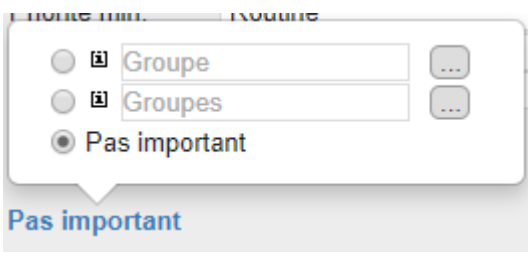

La visibilité des paramètres de prescripteur dépend des options définies dans le paramétrage général d'encodage des demandes au CHR. Pour que tous vos résultats soient toujours visibles, veillez à laisser cochée la case qui vous a été définie dans vos privilèges.

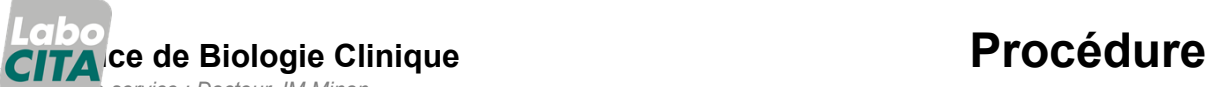

 *Chef de service : Docteur JM Minon* **Mise en application :**

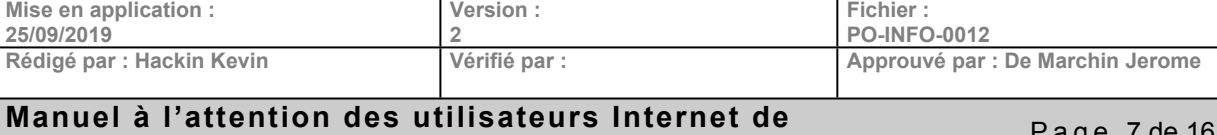

**Cyberlab**

P age 7 de 16

### **4.3.2. Browser de demandes**

Après avoir spécifié vos options d'interrogation, cliquez le bouton "Chercher" dans le menu contextuel et une liste sera affichée des demandes qui correspondent à vos critères :

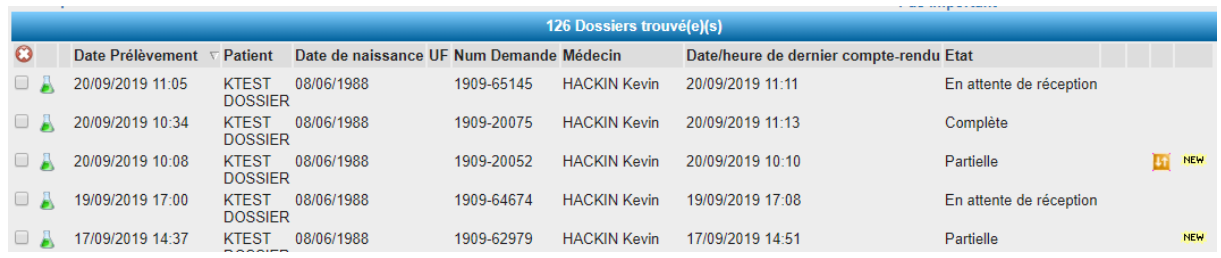

Le browser des demandes affiche:

- La **date de prélèvement** de la demande
- Le **nom du patient, la date de naissance**
- **L'identifiant de la demande** et **le prescripteur** de la demande
- Le **dernier temps de rapportage** et **le système qui a rapporté** la demande
- **L'état** de la demande
- Les dernières colonnes peuvent afficher des **icônes**.

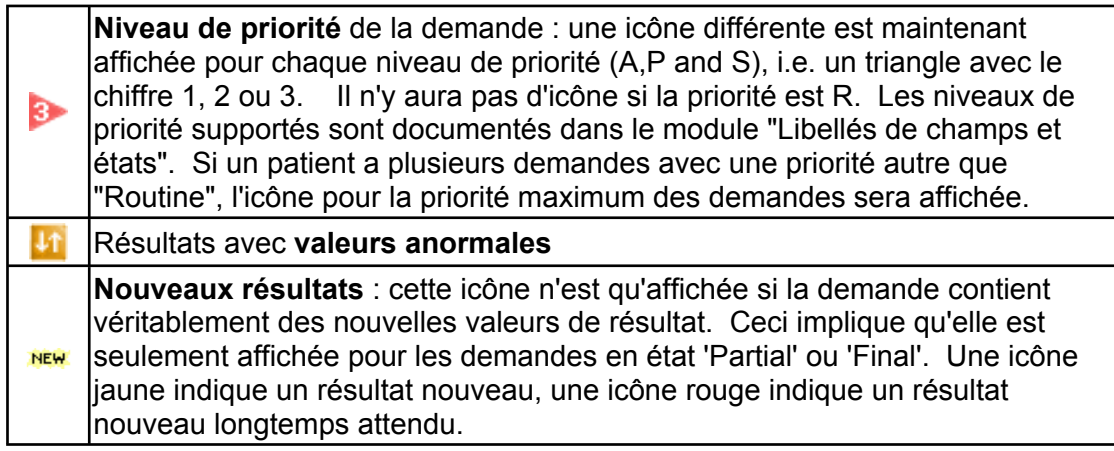

Après avoir exécuté l'interrogation, vous pouvez activer **l'autorafraîchissement**.

Ceci implique que le browser des patients sera automatiquement rafraîchi toutes les 60 secondes.

 $\rightarrow$  Cliquez une des demandes pour ouvrir l'écran de [consultation](http://cyberlab/cyberlab/doc/french_user/users/Consultation_des_r_sultats.htm) principal.

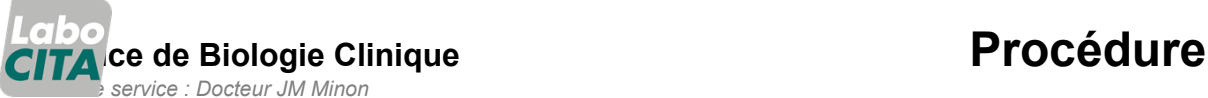

**Mise en application : Version :**

25/09/2019<br>Rédigé par : Hackin Kevin **2 Fichier : PO-INFO-0012 Rédigé par : Hackin Kevin Vérifié par : Approuvé par : De Marchin Jerome**

# **Manuel à l'attention des utilisateurs Internet de Cyberlab**

P age 8 de 16

# **4.4. Consultation des résultats**

#### **4.4.1. Introduction**

Après avoir obtenu une liste de demandes/patients (par l'interrogation des patients ou par [l'interrogation](http://cyberlab/cyberlab/doc/french_user/users/R_sultats_par_demande.htm) de demandes), cliquez une demande ou un patient pour ouvrir l'écran de consultation principal.

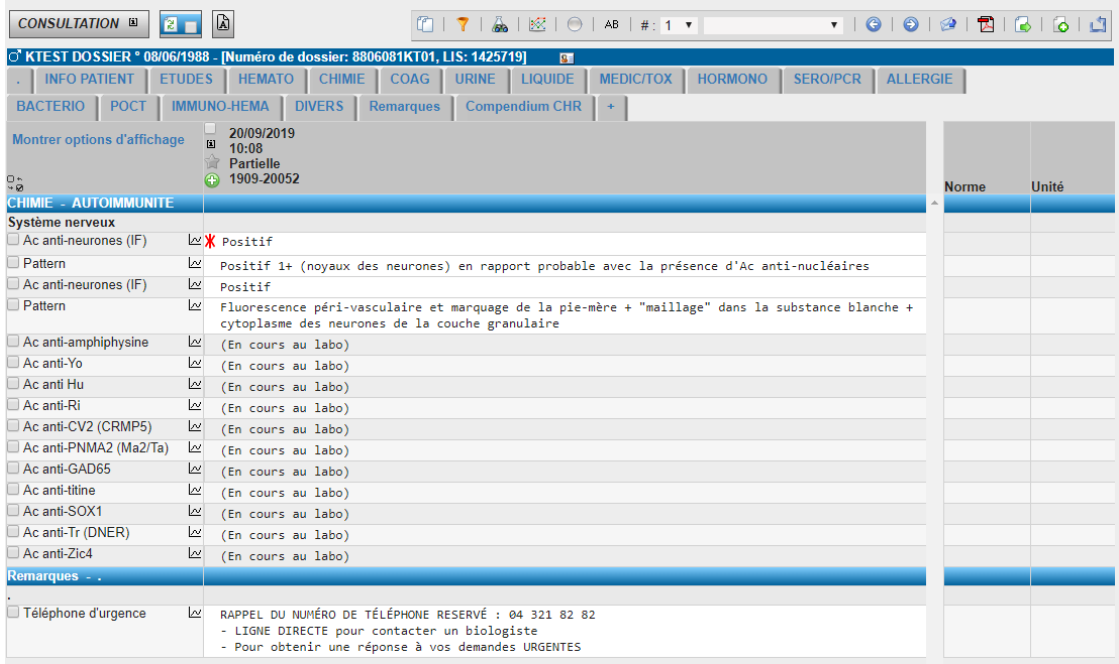

#### **4.4.2. Corps de l'écran de consultation**

#### **4.4.2.1. Plates-formes**

Toutes les plates-formes (définies pour la consultation) sont affichées sur une ligne. Seuls les résultats des disciplines et sections appartenant à la plate-forme sélectionnée seront affichés. Lorsqu'on applique un filtre par la sélection d'une plate-forme, la recherche pour des demandes qui correspondent à ce filtre commencera toujours avec la demande la plus récente du patient. Lorsqu'on sélectionne une plate-forme, une icône de filtrage sera affichée pour indiquer qu'un filtre est appliqué.

#### **4.4.2.2. Infos patient**

En haut de l'écran de consultation, on retrouve les données du patient: nom, prénom, date de naissance, sexe et code (comme défini dans le système de codage de votre organisation). Cette ligne contiendra l'adresse du patient s'il n y a pas de connexion ADT configurée pour l'organisation de l'utilisateur connecté. Dans la même ligne, des icônes peuvent indiquer la disponibilité d'annexes ou de résultats permanents. Dans la ligne avec les données du patient (à droite), il y a aussi deux flèches qui permettent de parcourir les patients sélectionnés dans la page 'Résultats par patient'. Evidemment, ces flèches ne seront que disponibles si l'écran de consultation est accédé par la page 'Résultats par patient'.

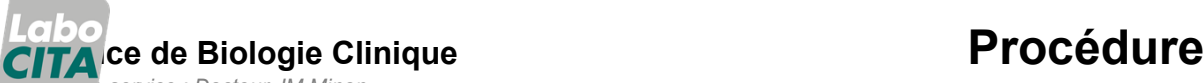

*Chef de service : Docteur JM Minon*

**Mise en application : 25/09/2019 Version : 2 Fichier : PO-INFO-0012 Rédigé par : Hackin Kevin Vérifié par : Approuvé par : De Marchin Jerome**

### **Manuel à l'attention des utilisateurs Internet de Cyberlab**

P age 9 de 16

# **4.4.2.3. Colonne des analyses**

Les analyses sont groupées par discipline et section. Les disciplines sont triées par numéro de séquence. Il est possible de cacher/afficher une discipline/section en cliquant le titre de la discipline/section. La colonne des analyses affiche la description de l'analyse.

L'analyse peut être accompagnée par les icônes suivantes :

- Cliquez cette icône pour ouvrir l'annexe lié à l'analyse. Cette icône ne sera que visible s'il û. y a une annexe pour l'analyse.
- $\trianglerighteq$  Cliquez cette icône pour afficher le [graphique](http://cyberlab/cyberlab/doc/french_user/users/Graphiques.htm) historique des résultats pour cette analyse.
- $\widehat{I}$  Cliquez cette icône pour ouvrir un écran avec des informations détaillées sur l'analyse. Cette icône ne sera que disponible si l'option 'Afficher infos détaillées de l'analyse et code de demande' dans le paramétrage est activé.

### **4.4.2.4. Colonne des valeurs**

Il y aura autant de colonnes de valeurs que des demandes affichées. Si plusieurs demandes sont affichées, elles sont classifiées de gauche à droite et d'abord la demande la plus récente.

L'en-tête de la colonne des valeurs contient la date et l'heure de prélèvement et l'état de la demande.

En cliquant la date/heure de prélèvement, un écran sera affiché avec les détails de la demande:

- données de patient
- le code de la demande
- l'état de la demande
- la date et l'heure de prélèvement de l'échantillon
- discipline(s) dans laquelle la demande a été exécutée
- le dernier temps de rapportage
- une liste de ceux qui ont validés les résultats
- la priorité, le prescripteur
- l'UF demandant,
- Copie à,
- Visite
- et les commentaires.

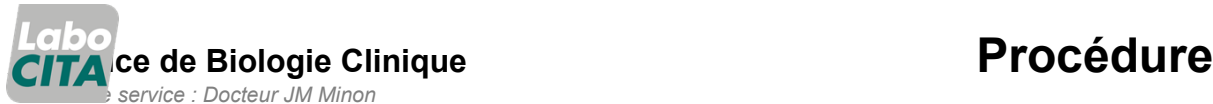

**Mise en application : 25/09/2019 Version : 2 Fichier : PO-INFO-0012 Rédigé par : Hackin Kevin Vérifié par : Approuvé par : De Marchin Jerome**

### **Manuel à l'attention des utilisateurs Internet de Cyberlab**

P age 10 de 16

20/09/2019 [Code CyberLab: 190920052, Num Demande: 1909-20052] Etat: Partielle Date Prélèvement: 20/09/2019 10:08 Rapporté par: La Citadelle ×. Date/heure de dernier compte-rendu: 20/09/2019 10:10 Validé par:  $\mathbf{1}$ Priorité: Routine Médecin: **HACKIN Kevin** Salle: Citadelle - Ste Rosalie - Château Rouge Copie à prescripteur: Copie à groupe: Copie à organisation: Code: Commentaire du prescripteur: Commentaire du laboratoire: Échantillons: 1909-2005204 Tube coagulé (+gel) brun Date/heure de prélèvement: 20/09/2019 10:08<br>Date/heure de prélèvement: 20/09/2019 10:10 1909-2005203 Liquide céphalo-rachidien Date/heure de prélèvement: 20/09/2019 10:08 Date/heure de réception: 20/09/2019 10:10 - LIGNE DIRECTE nour contacter un hiologiste

La colonne des valeurs contient les valeurs des résultats de chaque analyse.

Si l'état du résultat n'est pas encore final, l'état actuel sera ajouté entre parenthèses.

Les **nouvelles valeurs** qui sont consultées pour la première fois sont marquées avec une autre couleur d'arrière-plan.

Les changements qui marquent un résultat comme étant nouveau sont:

- La valeur,
- le commentaire,
- flag, borne,
- unité, matériel,
- variables de matériel,
- patient et UF.

Les **commentaires de résultat** peuvent être affichés dans la cellule de la valeur ou avec une référence, ceci en fonction de l'option 'Position des commentaires lorqu'on consulte 1 seule demande' dans le module de renvoi en bas de page.

Lorsqu'un utilisateur n'est pas autorisé pour consulter la valeur d'une analyse (niveau de visibilité), le texte 'Confidentiel' sera affiché comme valeur. Les flags et les commentaires seront aussi cachés.

Les valeurs des résultats peuvent avoir les **flags** L, LL, H, HH, A et seront marquées avec des flèches rouges.

Sur les pages imprimées et dans les récapitulatifs, les flèches seront affichées en noire.

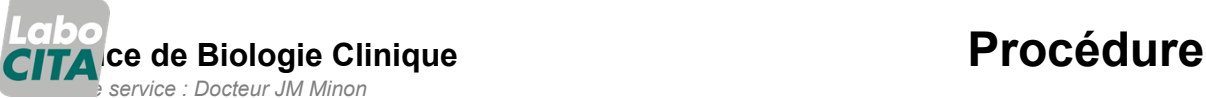

**Mise en application : 25/09/2019 Version : 2 Fichier : PO-INFO-0012 Rédigé par : Hackin Kevin Vérifié par : Approuvé par : De Marchin Jerome**

# **Manuel à l'attention des utilisateurs Internet de Cyberlab**

P age 11 de 16

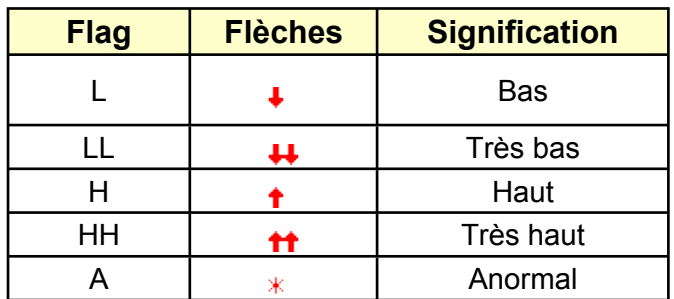

Chaque valeur a un lien vers les **détails du résultat**.

← Cliquez le résultat pour ouvrir un écran avec tous les détails du résultat: données de patient, code et/ou description de l'analyse, l'heure de prélèvement de l'échantillon, la discipline dans laquelle le résultat a été exécuté, la date de la dernière mise à jour, la personne qui a validé le résultat, les unités, les bornes, le matériel et les variables de matériel, la valeur, les commentaires.

Toutefois, ceci ne s'applique pas aux résultats de microbiologie. Ces derniers ont un lien vers un antibiogramme qui est affiché dans un écran séparé.

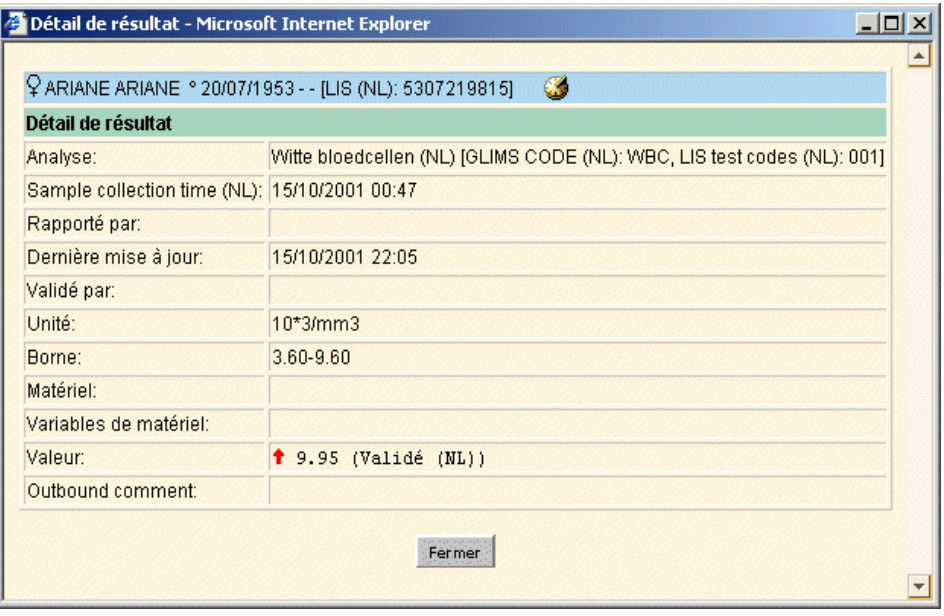

# **Service** de Biologie Clinique **Accessorie de La Constantine de la Procédure** *Chef de service : Docteur JM Minon*

**Mise en application : Version : 2 Fichier :**

#### 25/09/2019<br>Rédigé par : Hackin Kevin **PO-INFO-0012 Rédigé par : Hackin Kevin Vérifié par : Approuvé par : De Marchin Jerome Manuel à l'attention des utilisateurs Internet de**

# **Cyberlab**

P age 12 de 16

**4.4.2.4.1. Analyses Dynamiques**

En cas d'**analyses dynamiques**, les résultats sont groupés dans une table.

Les analyses sont triées par date de collection (verticalement ou horizontalement selon une option dans la configuration de l'analyse).

D'abord la valeur est affichée de sorte que les valeurs soient aussi visibles sur des comptes-rendus cumulatifs.

Le contenu d'une cellule de valeur pour une analyse dynamique peut contenir:

<Valeur> <état> <signe distinctif> <date> <heure> <borne> <unité>

- <état>: seulement affiché si pas 'validé'
- <signe distinctif>: seulement affiché si l'option "Afficher signe distinctif pour résultats multiples" est cochée pour cette analyse
- <date> <heure>: seulement affiché si l'option "Afficher date/heure pour résultats multiples" est cochée pour cette analyse. La <date> est seulement affichée si au moins 1 résultat a une date de prélèvement qui est différent de la date de prélèvement de la demande.
- <borne> <unité>: seulement affiché si l'option "Afficher les colonnes borne/unité" est cochée dans le module "Paramétrage". Si la borne ou l'unité est ambigüe pour les différents résultats, elle sera affichée dans la cellule de résultat, à côté de chaque valeur.

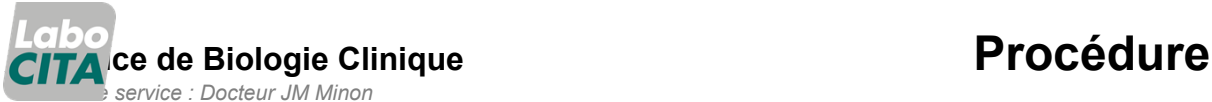

**Mise en application : 25/09/2019 Version : 2 Fichier : PO-INFO-0012 Rédigé par : Hackin Kevin Vérifié par : Approuvé par : De Marchin Jerome**

# **Manuel à l'attention des utilisateurs Internet de Cyberlab**

P age 13 de 16

#### **4.4.2.4.2. Microbiologie**

Les résultats de microbiologie sont affichés ainsi (peut varier en fonction des comptes-rendus envoyés par se SIL):

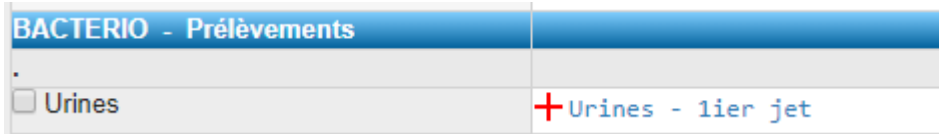

Lorsqu'on clique dessus, on peut voir les détails :

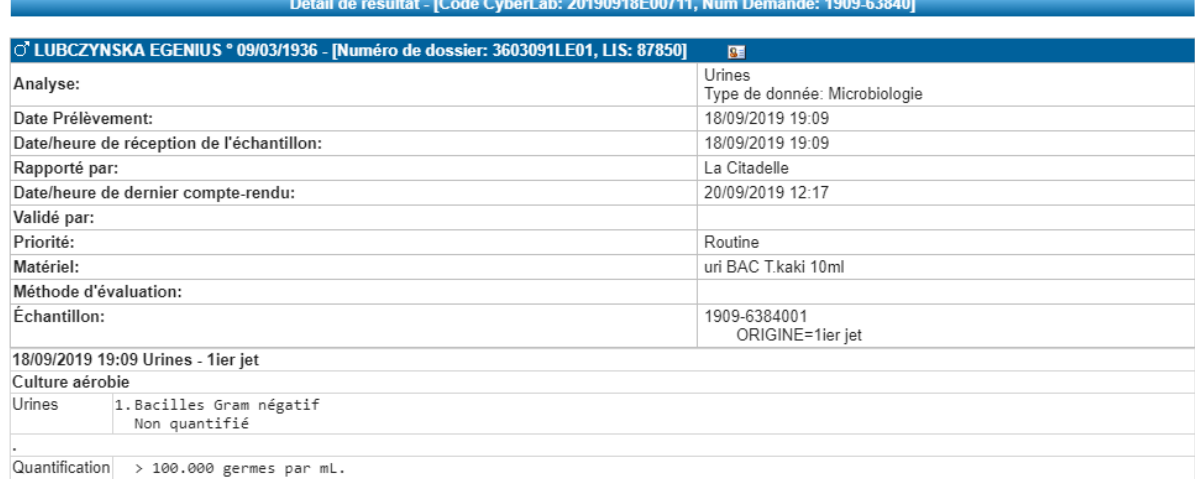

Il existe également un onglet récapitulatif des cultures et des antibiogrammes :

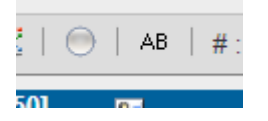

#### **4.4.2.5. Colonne des unités et valeurs normales**

Les unités et les valeurs normales affichées dans cet écran sont celles reçues par le SIL.

Il est possible de cacher/afficher ces colonnes en sélectionnant l'option "Cacher colonne zone/unité" dans le menu contextuel "Filtrage". Remarque: s'il y a différentes unités pour des résultats d'une même analyse, CyberLab affiche l'unité directement après la valeur au lieu de dans la colonne d'unité.

# **Service de** Biologie Clinique **Access 1999 Procédure**

 *Chef de service : Docteur JM Minon* **Mise en application : Version :**

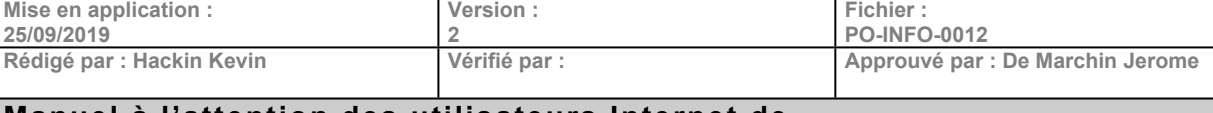

#### **Manuel à l'attention des utilisateurs Internet de Cyberlab**

P age 14 de 16

# **4.4.3. Menu contextuel**

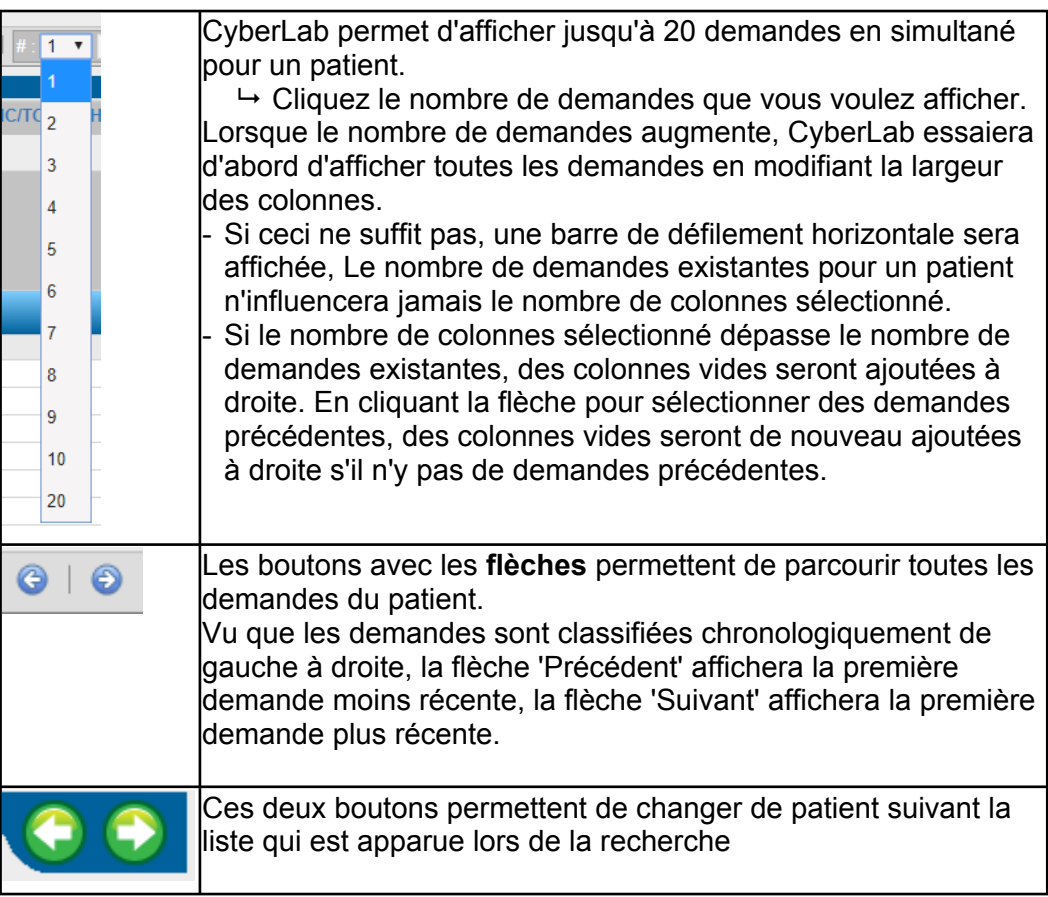

# **4.4.3.1. Imprimer des comptes-rendus**

En cliquant le bouton avec **le PDF**, un nouvel écran sera ouvert qui affiche la demande dans un format qui est adapté pour l'impression. La fenêtre d'impression sera automatiquement affichée.

Chaque page d'un compte-rendu imprimé contient **une en-tête et un bas de page**.

- L'en-tête contient le nom du patient, l'utilisateur qui a imprimé le compte-rendu, numéro de page et nombre de pages.
- Le bas de page contient la date/heure d'impression. Si ceci n'est pas le cas, vérifiez la "Mise en page" d'Internet Explorer ou Netscape.

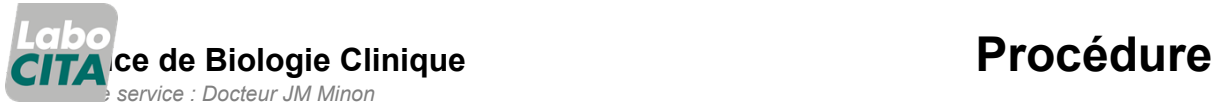

**Mise en application : 25/09/2019 Version :** 2<br>Vérifié par : **Fichier : PO-INFO-0012 Rédigé par : Hackin Kevin Vérifié par : Approuvé par : De Marchin Jerome**

# **Manuel à l'attention des utilisateurs Internet de Cyberlab**

P age 15 de 16

# **4.4.3.2. Autres options**

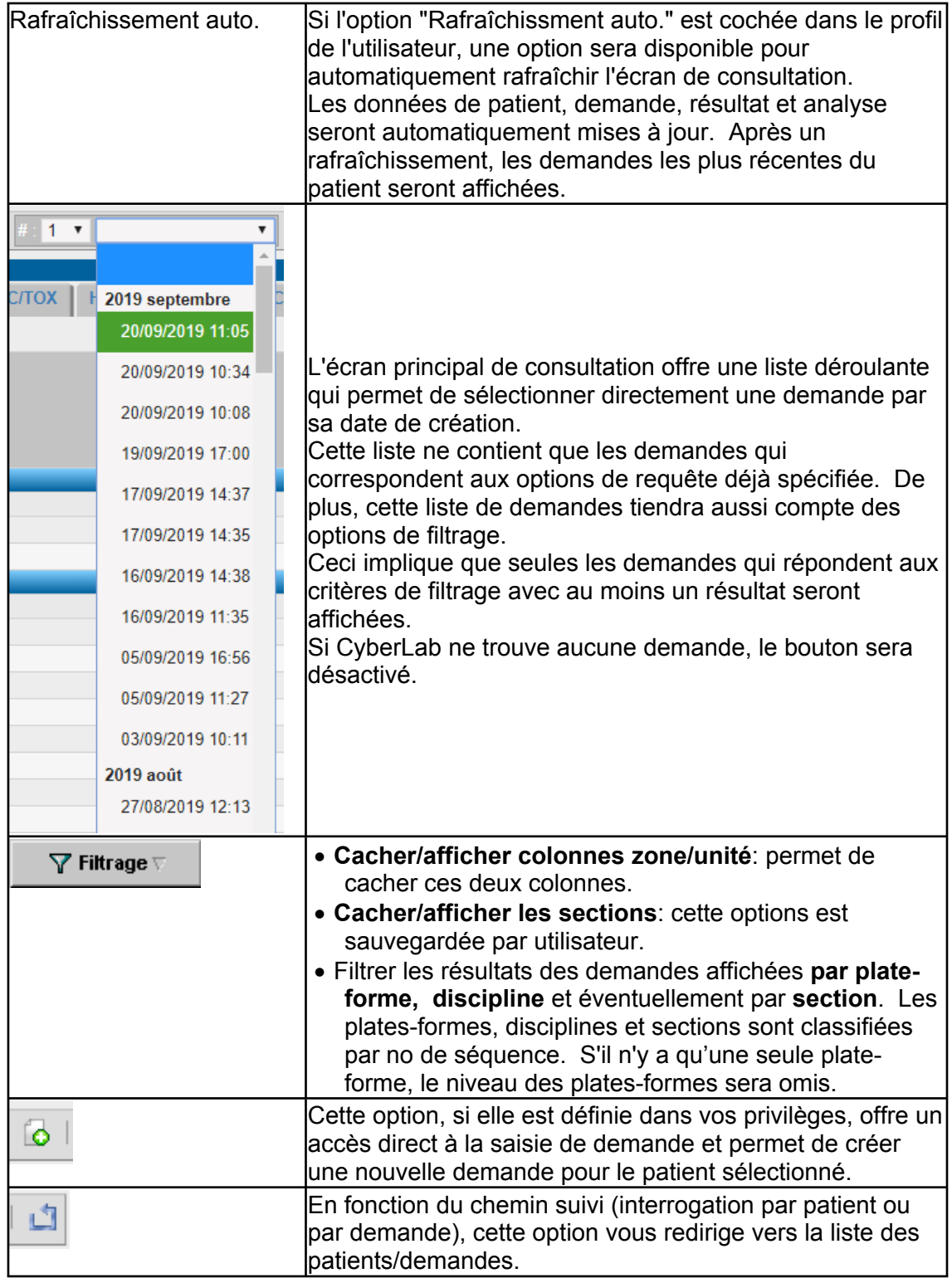

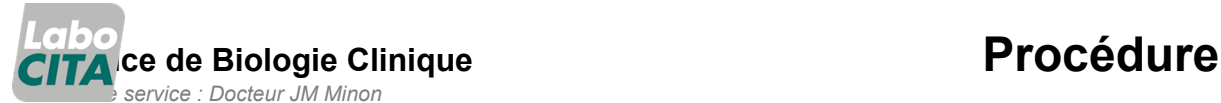

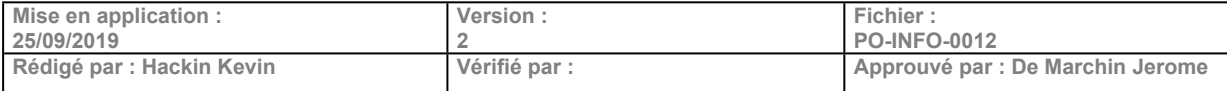

# **Manuel à l'attention des utilisateurs Internet de Cyberlab**

P age 16 de 16

# **4.5. Contacts**

Pour tout renseignement, vous trouverez ci-dessous les coordonnées de votre fournisseur d'accès à Cyberlab.

Giuseppe Salamone CHR de la Citadelle – Laboratoire Boulevard du XIIe de Ligne, 1 4000 Liège

Tel : 04/321.88.86 Mail : giuseppe.salamone@chrcitadelle.be

# **5. Informations complémentaires**

Néant

# **6. Annexes**

Néant

# **7. Modifications du document**

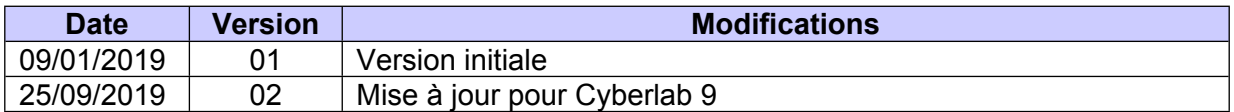